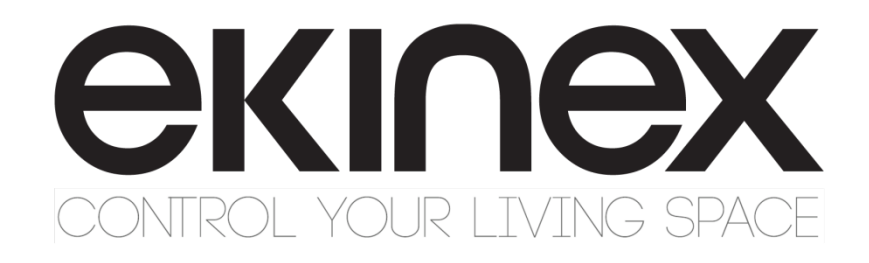

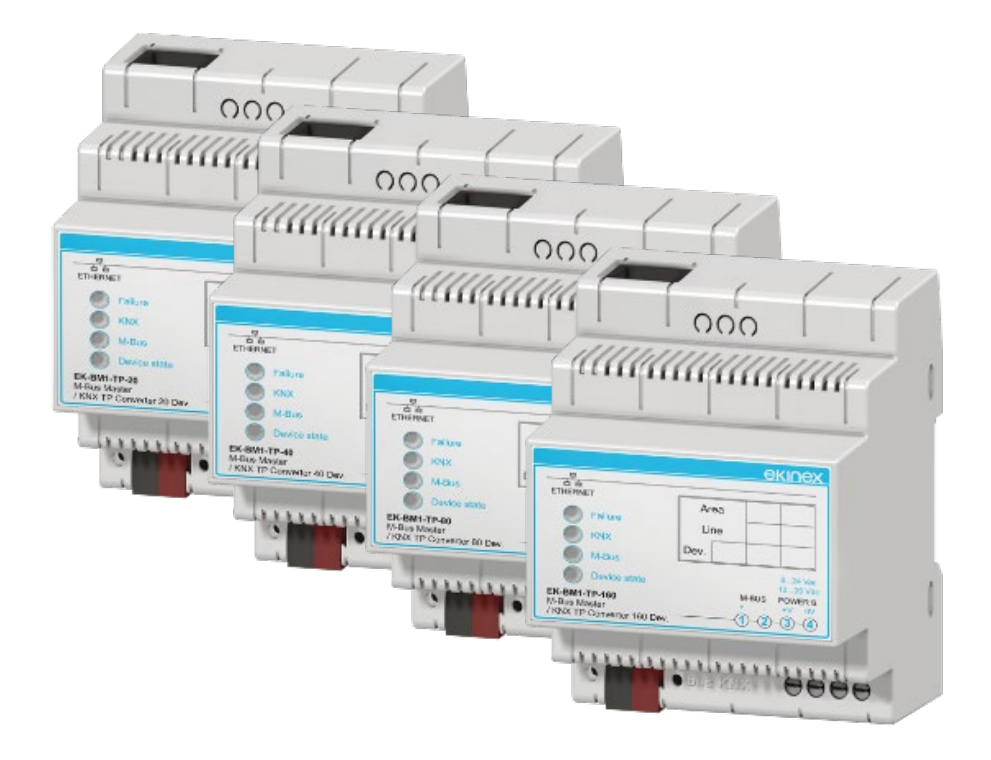

**Gateway configuration manual M-Bus master - KNX TP EK-BM1-TP-20 EK-BM1-TP-40 EK-BM1-TP-80 EK-BM1-TP-160**

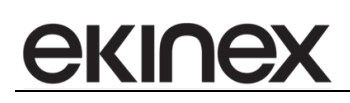

# Indice

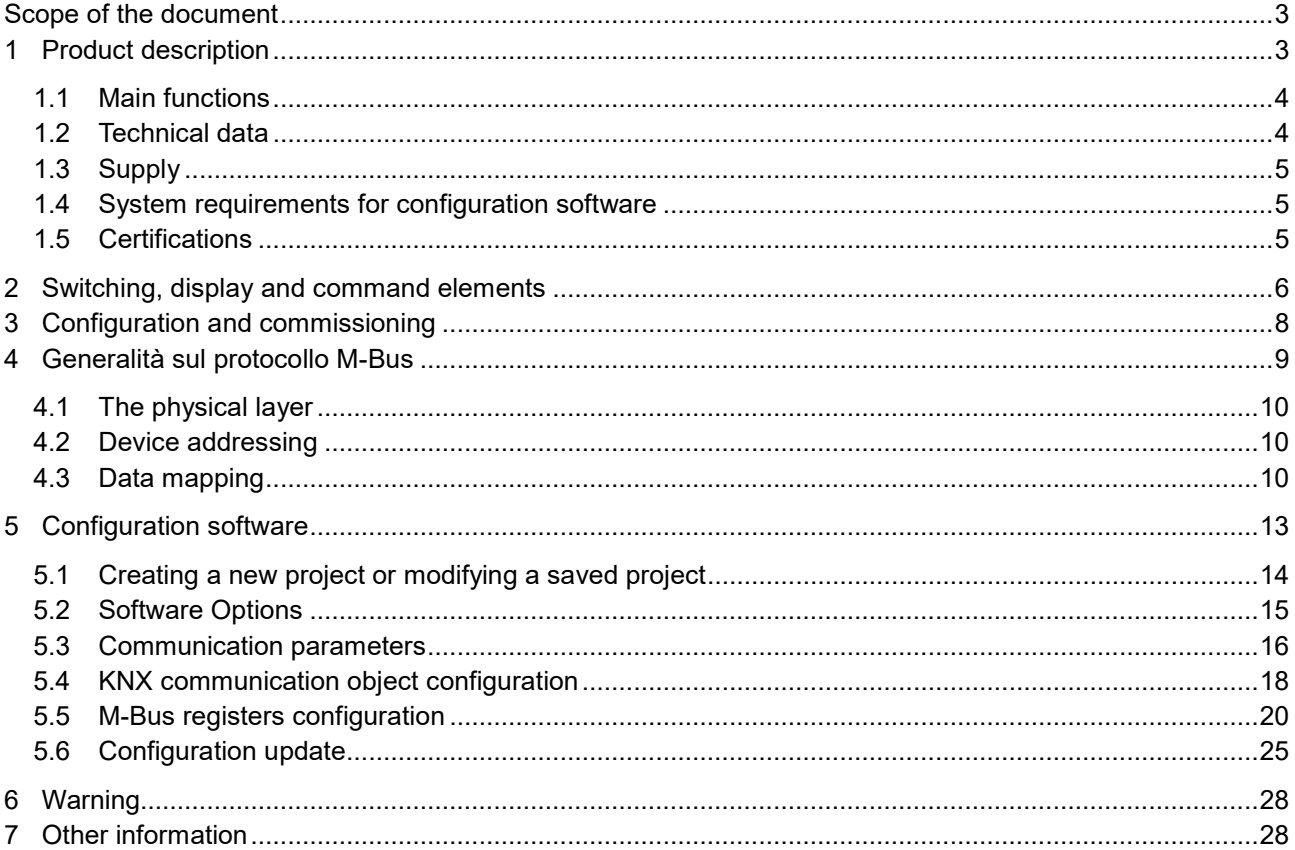

# <span id="page-2-0"></span>**Scope of the document**

This document describes the gateway (protocol converter) M-Bus master – KNX TP. The gateway finds its ideal applicaton in the integration of M-Bus devices over a M-Bus serial network in a KNX-based automation system for homes and buildings. This product belongs to a broad line of ekinex® gateways designed to meet the needs for integration of the building automation most widely used protocols, based on serial, Ethernet or proprietary infrastructures. For further informations about the available technical solutions, please visit [www.ekinex.com.](http://www.ekinex.com/)

# <span id="page-2-1"></span>**1 Product description**

The ekinex® M-Bus master EK-BM1-TP gateway is a KNX modular unit for panel mounting. It allows you to exchange informations with one or more slave devices over a serial network through M-Bus protocol. The ekinex gateway acts as M-Bus Master. The informations exchanged over the M-Bus network are updated over the KNX network by means of a twisted pair (TP) communication cable.

The device manages a two-way data stream: the M-Bus registers can be cyclically read and their value sent as a communication object over the KNX TP network through a multicast communication to configured group addresses. The data update over the KNX network can be done cyclically and/or on event of change of the data acquired by the M-Bus network.

Likewise, the ekinex gateway can make requests to cyclically readings KNX communication objects or acquire their values during data exchange over the bus. Cyclically or on event of change of the communication objects, data are written on the M-Bus registers of one or more configured devices.

The ekinex gateway supports the entire M-Bus master protocol. The maximum number of supported slave devices depends on the gateway model. It allows to link to KNX communication objects different measures and variables such as meters, energy totalizers, flow, power, absorbed current and so on.

These are the available gateway sizes and models:

EK-BM1-TP-20: up to 20 devices

EK-BM1-TP-40: up to 40 devices

EK-BM1-TP-80: up to 80 devices

EK-BM1-TP-160: up to 160 devices

As for KNX communication, 1-bit, 1-byte, 2-byte and 4-byte communication objects can be acquired: internal conversion functions allow you to convert the informations from and to 16-bit floating point values (DPT 9.xxx) starting from integer M-Bus registers.

Configuration is performed through a PC application software which communicates through the integrated Ethernet port. The application software CGEKBM1TP is available for download at [www.ekinex.com.](http://www.ekinex.com/)

# <span id="page-3-0"></span>**1.1 Main functions**

The gateway acts as a bidirectional protocol converter. Data streams are the following:

- M-Bus network Cyclical reading from one or more slaves. Refresh time starts from 1 s (configurable)
- KNX TP network Sending of writing multicasting frames  $(APCI = write)^1$  $(APCI = write)^1$  to configured group addresses. Data can be sent cyclically over the bus (configurable refresh time), on event of change of the data contained in the "M-Bus memory image", or both cyclically and on change. Internal conversion functions to the most common types of KNX Datapoints are present.
- KNX TP network Multicasting frame listening from configured group addresses (with selectable filters on the area or network of interest) or cyclical sending of read request frames (APCI = read). The values of the acquired communication objects are stored in a 1440-byte volatile memory buffer ("KNX image memory"). This buffer is independent from the "M-Bus image memory" buffer.
- M-Bus network Writing of registers to one or more slave devices. Registers can be sent cyclically over the serial network (configurable refresh time), on event of change of the data contained in the "KNX memory image", or both cyclically and on change.

# <span id="page-3-1"></span>**1.2 Technical data**

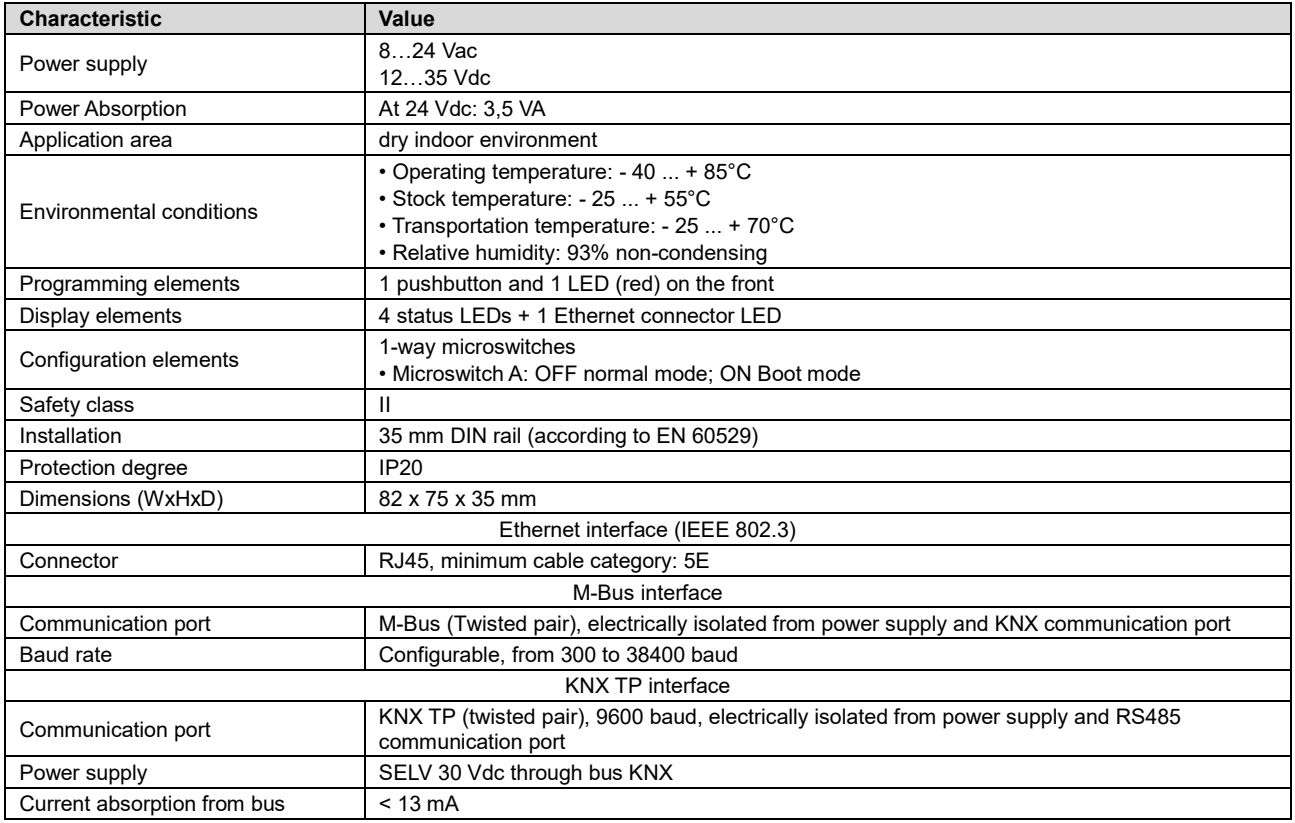

-

<span id="page-3-2"></span><sup>&</sup>lt;sup>1</sup> APCI = Application Layer Protocol Control Information. Information contained in the frame sent to the application layer of the receiving device. It is defined by the KNX standard.

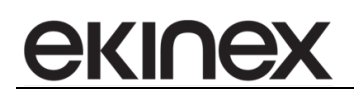

# <span id="page-4-0"></span>**1.3 Supply**

The supply includes the device and terminal blocks to connect to the KNX bus. An instruction sheet is also supplied within the package.

# <span id="page-4-1"></span>**1.4 System requirements for configuration software**

Configuration and commissioning of the ekinex® gateway must be performed using the application program CGEKBM1TP, available for download at [www.ekinex.com.](http://www.ekinex.com/)

The PC where the application program is installed must meet the following requirements:

- Desktop o laptop PC with Ethernet IEEE 802.3 port.
- 32/64 bit operating system, Microsoft Windows® XP, 7, 8.0, 8.1 e 10.

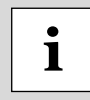

.NET Framework 4.0 system library installation is required.

# <span id="page-4-2"></span>**1.5 Certifications**

Compliance with the European directives is certified by the CE symbol on the product label and on the documentation.

# <span id="page-5-0"></span>**2 Switching, display and command elements**

The device is equipped with a pushbutton and a KNX programming LED, with a status LED and terminal blocks for KNX and M-Bus network connection. A port for RJ45 connector for device configuration via Ethernet as well as one 1-way microswitch are also present.

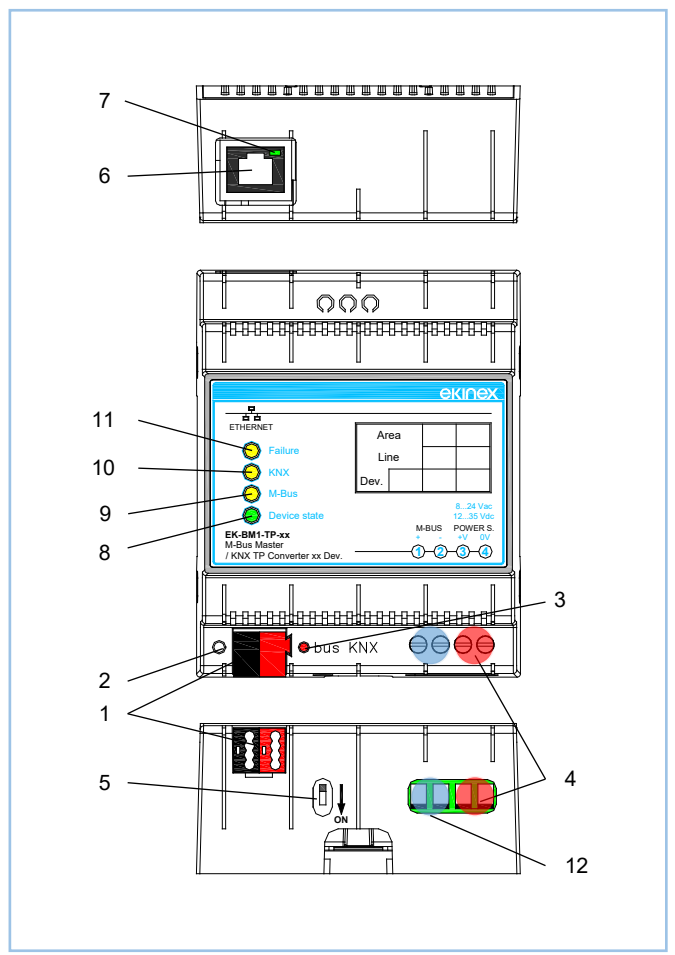

**Figure 1 - Switching, display and connection elements**

- 1) KNX bus line terminal blocks
- 2) KNX programming pushbutton
- 3) KNX programming LED
- 4) Power supply terminal blocks (3-4)
- 5) 1-way microswitch A
- 6) Ethernet port
- 7) Ethernet port LED
- 8) Device satus LED
- 9) M-Bus communication LED
- 10) KNX communication LED
- 11) Device error LED
- 12) M-Bus serial line terminal blocks (1-2)

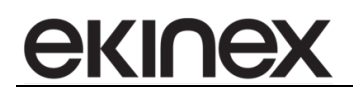

#### Command elements

• Pushbutton that switches between normal mode and KNX physical address programming.

#### 1-way microswitches

• A - OFF: normal mode active. ON: Boot mode active

#### Display elements

The device can run according to two operating modes: Normal mode (configuration loaded, M-Bus and KNX communication running) and Boot mode (no configuration or still loading configuration)

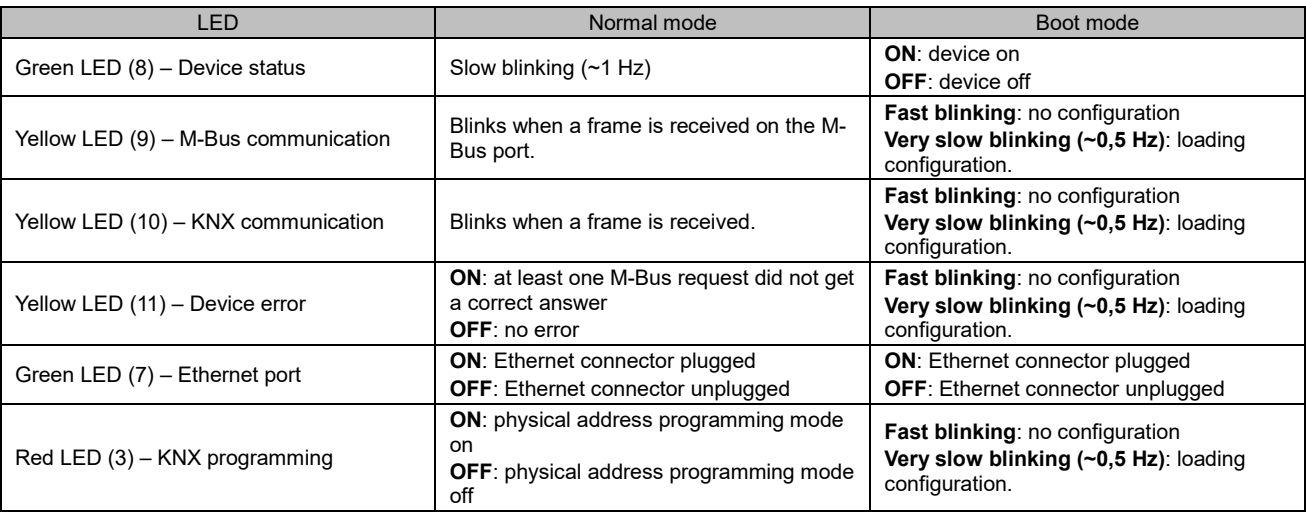

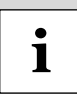

In the current version of the device, both KNX physical address programming and configuration download must be performed through the configuration program: for KNX physical address please refer to "Communication parameters" paragraph, "ID Device" parameter.

# <span id="page-7-0"></span>**3 Configuration and commissioning**

The device configuration requires the following tools:

- The documentation of the M-Bus products, specifically the database of each product to be integrated, containing the addresses of the registers and physical parameters of the M-Bus serial communication (baud rate, parity check, delays, physical addresses of the devices to be integrated).
- CGEKBM1TP application software to properly configure the gateway.
- Knowledge of the ETS automation project, with particular attention to communication objects and group addresses passing on the bus during the multicast communication between sensors and actuators.

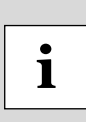

Configuration and commissioning of the ekinex® gateway require specialized skills about KNX networks and knowledge of the specific ETS automation project. In order to acquire such skills, it is essential to attend trainings and workshops organized at KNX-certified training centers. For further information: www.knx.it.

<span id="page-8-0"></span>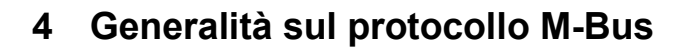

ekinex

M-Bus, in its wired version, is a two-wire, low-cost bus system designed to read consumption meters for heat, water, gas and electricity. Protocol physical levels and basic elements are defined by EN1434-3 European standard. The KNX gateway acts as a Master of the wired M-Bus communication. The maximum number of supported slave devices depends on the gateway model (please refer to the chapter related to the available product codes). It allows to link to KNX communication objects different measures and variables such as meters, energy totalizers, flow, power, absorbed current and so on.

M-Bus system was developed to meet some important communication requirements for applications where billing of consumptions towards the end user is necessary. In that case it is necessary to connect a high number of meters (up to 250 devices per dorsal) distributed on high distances and with a high integrity level in data transmission. It is not necessary to achieve high transmission speeds since usually there is a low number of information to be transmitted. A further requirement is that the system must be low-cost: the twowired version does not need a shielding sheath and all slave devices have their communication logic directly powered by the bus.

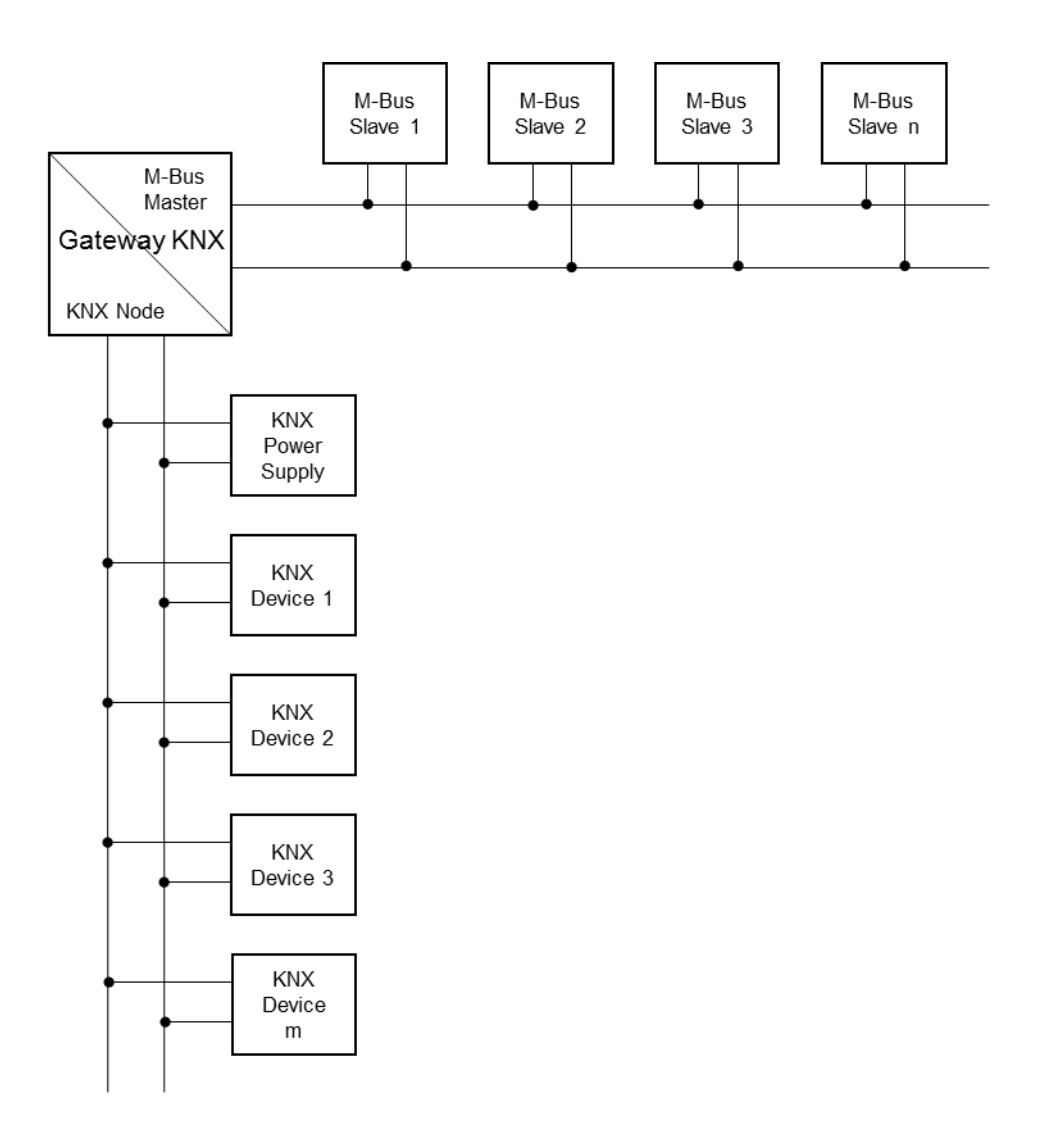

# <span id="page-9-0"></span>**4.1 The physical layer**

M-Bus is a hierarchical system where the communication is controlled by a master. A M-Bus system is made of a single master, slaves and a 2-wire connection cable (in the wired version supported by the KNX gateway). All slaves are connected in parallel.

Communication between the master and the slaves is a serial data transmission. To allow to remotely connect the slaves, the binary informations are represented as follows:

- $\Rightarrow$  The bit transfer from the master to the slave is carried out by modulating a voltage level. Logical level "1" equals a nominal voltage of +36V; when logical level "0" is sent, the driver reduces the bus voltage by 12V to a nominal value of +24V.
- $\Rightarrow$  The bit transfer from the slave to the master is carried out by modulating a current absorbtion by the slave. Logical level "1" equals a constant current value less than 1.5mA; transmission of the logical level "0" corresponds to an added current absorbtion of 11-20mA.

The only difference between different codes of KNX gateway is the power that the internal power supply is able to provide on the M-Bus, thus changing the number of devices that the gateway is able to support. The number of supported devices takes into account the number of slaves that can simultanously transit a "0" logical level during a collision.

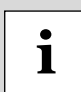

**i**

The KNX gateway settings of the M-Bus serial communication port which are suitable for most factory-configured meters are the following: 2400 baud, 8E1 (8 data bits, even parity check, 1 stop bit).

# <span id="page-9-1"></span>**4.2 Device addressing**

The KNX gateway suopports 2 M-Bus slave addressing modes:

- By primary address (*Primary ID Node* in *M-Bus* form, section *Nodes* of the configuration program), with values in range 0-250. This kind of addressing reqires that the primary address is programmed inside the meter through an external application program, usually suplied by the device manufacturer.
- By secondary address (*Secondary ID Node* in *M-Bus* form, section *Nodes* of the configuration program). The secondary address is a 8-digit numeric code, usually printed on the front or accessible inside the display's menu, if available.

In case of substitution of a meter over the M-Bus network with an equivalent product, in order for the KNX gateway to properly work, a system update is required, depending on the addressing type used:

- Primary addressing: the previously used address must be reprogrammed;
- Secondary address: the gateway must be reconfigured according to the new secondary address.

# <span id="page-9-2"></span>**4.3 Data mapping**

Mapping the M-Bus variables in the configuration software requires knowledge about the communication protocol defined by EN1434-3 european standard. Particularly, one topic to properly understand is the *long frame* structure containing the data to be transfered to the KNX-based automation system by the slave meters upon master's request.

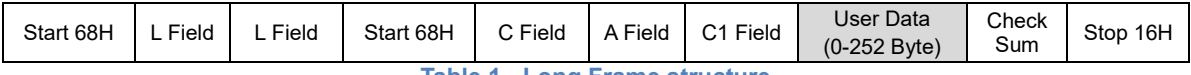

**Table 1 - Long Frame structure**

Within the *User Data* field, informations are enveloped in a *Fixed Data Header* and in a sequence of bytes (*Variable Data Blocks*) containing the real data to be exported as KNX communication objects.

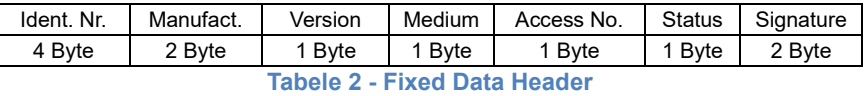

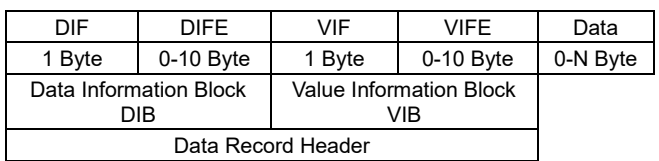

**Table 3 - Variable Data Block**

Data within the frames are formatted with some fields indicating the reading "keys". The DIF (Data Information Field) contains the function code (instant value, error value, max or min value), length and data type (e.g. 4-digit BCD). These informations are requested by the configuration program in the M-Bus form sections. The VIF (Value Information Field) contains the measurement unit (e.g.: kWh or °C) and the scale factor.

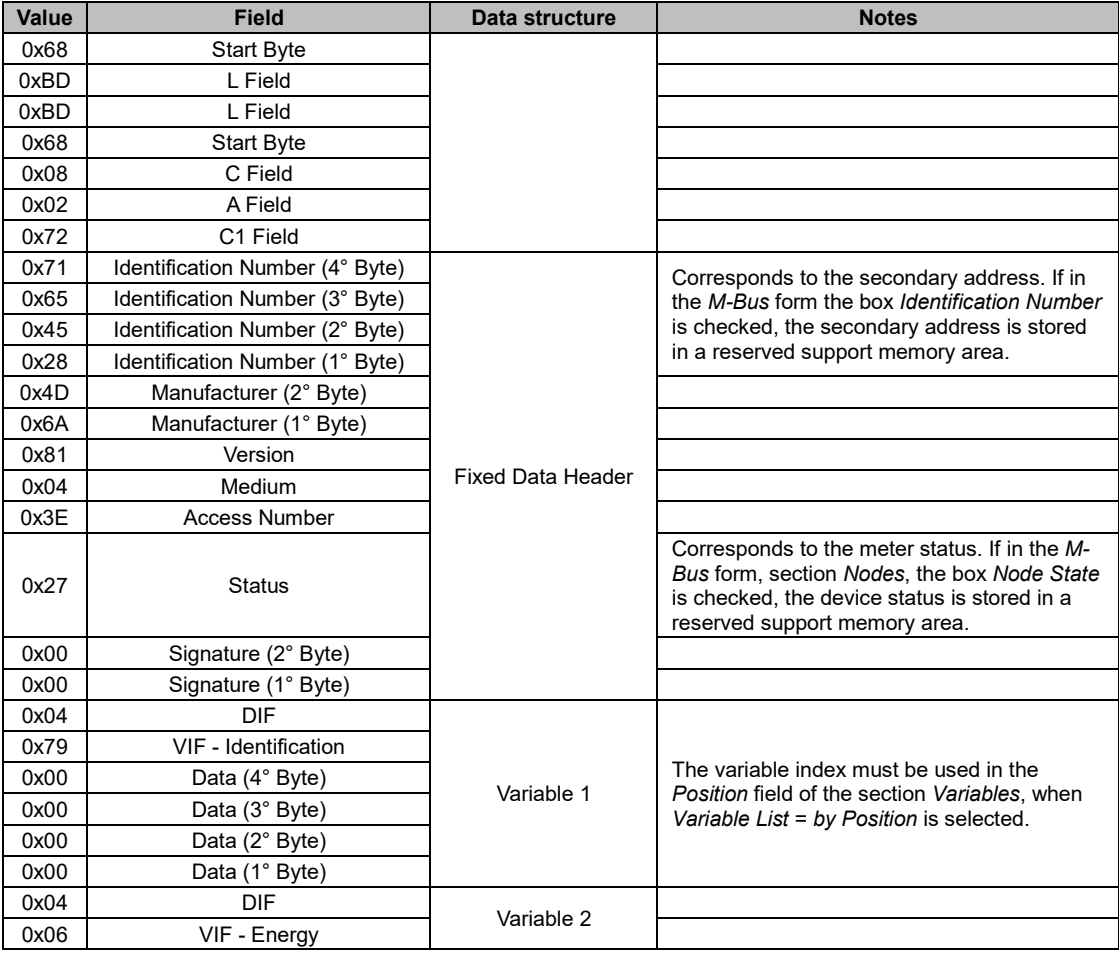

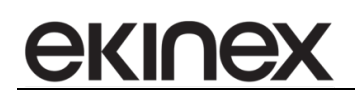

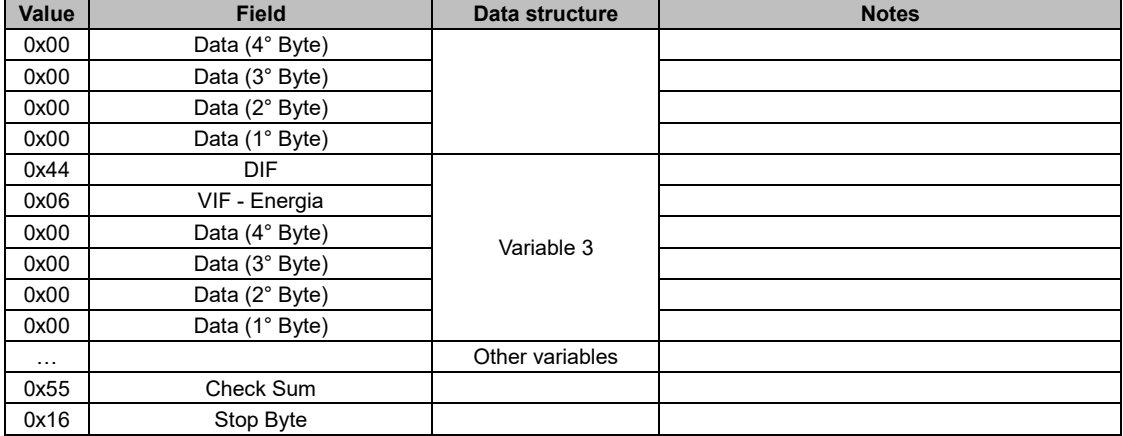

**Table 4 - Long Frame example**

In the KNX gateway configuration program it is possible to insert the variable list which must be scquired by the meter according to 2 modes:

- By Type: it is necessary to insert all variables contained in the fram, filling up all the fields in the Variables section
- By Position: it is possible to map only the variables which are relevant for the applicatin by selecting the data's proper position index within the frame.

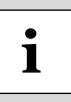

Mapping a meter's data is an activity that must be performed with extreme care. A track of the device to integrate in the KNX automation system is required.

For further information about M-Bus protocol please refer to the documentation on the website [http://www.m-bus.com.](http://www.m-bus.com/)

# <span id="page-12-0"></span>**5 Configuration software**

The ekinex® configuration software CGEKBM1TP allows you to perform the following operations:

- Selection of physical parameters of the M-Bus communication;
- **Selection of physical address of the device over the KNX TP network;**
- Selection of Ethernet parameters (for configuration download only);
- KNX network: communication objects definition and relative group addresses to be acquired;
- KNX network: communication objects definition and relative group addresses to be sent over the KNX network;
- M-Bus network: definition of the registers to be read from the network devices;
- M-Bus network: definition of the registers to be written on the network devices;
- Firmware and/or configuration update.

The application program consists in multiple modal windows called "forms": each form must be closed before accessing the following form. The buttons on the main form (see Figure 2 – Main form of the application program) are ordered according to the proper sequence to follow in order to perform a correct configuration.

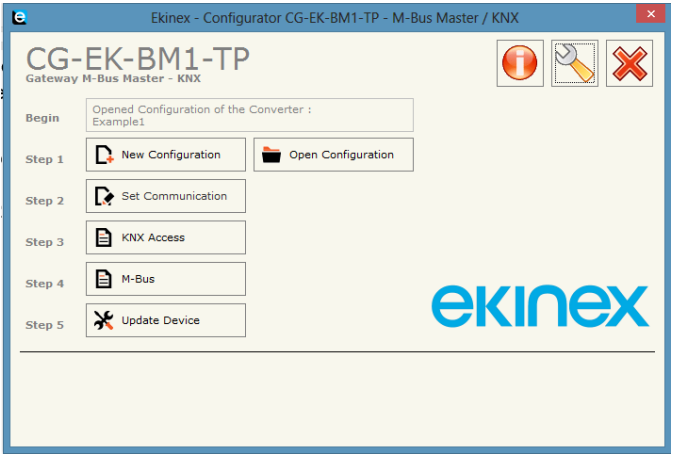

**Figure 2 – Main form of the application program**

<span id="page-12-1"></span>Starting from the main form, by accessing the *About...* window, you can check the current version of the installed program.

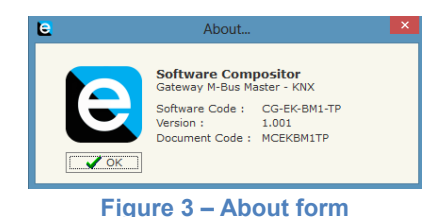

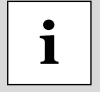

Please visit the section about communication gateways on [www.ekinex.com](http://www.ekinex.com/) in order to check the current version of the application program and download the latest version.

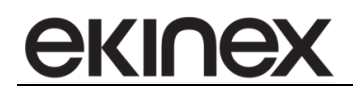

# <span id="page-13-0"></span>**5.1 Creating a new project or modifying a saved project**

The application program allows you to create a new configuration or open an existing one using the buttons called *New Configuration* and *Open Configuration* (see [Figure 2 –](#page-12-1) Main form of the application program): the configuration files are stored on the hard drive in XML format.

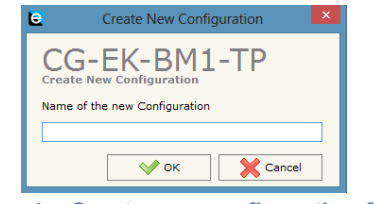

**Figure 4 – Create new configuration form**

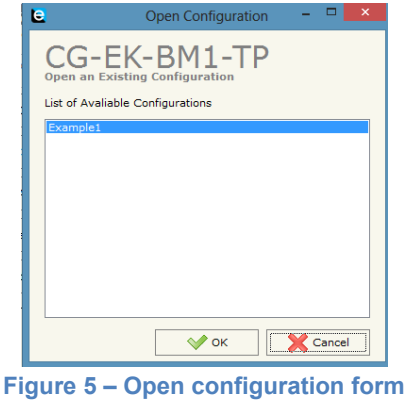

In order to duplicate an existing project, you must find the project folder containing the XML files and copy them in a new folder. Project files can be found by the following path:

"C:\Program Files(x86)\Ekinex\Compositor\_CG-EK-BM1-TP\Projects".

Once the project has been duplicated, simply restart the application program and open the form *Open configuration* (see Figure 6 - Open configuration form): you will see the name of the duplicated project in the list of available configurations.

**i**

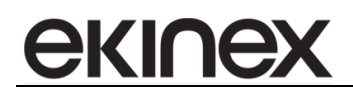

# <span id="page-14-0"></span>**5.2 Software Options**

The *Software Options* form allows you to select a different language for the application program.

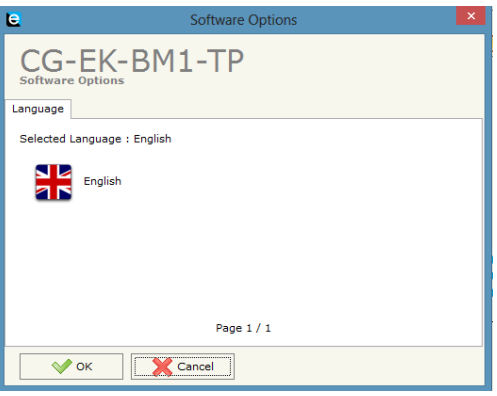

**Figure 6 – Options form, Language tab**

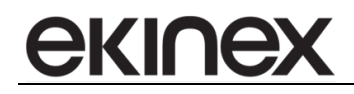

## <span id="page-15-0"></span>**5.3 Communication parameters**

In this section we define the basic communication parameters for the KNX TP network, for the M-Bus network and for Ethernet connection. Ethernet connection is required in order to perform the configuration update on the device.

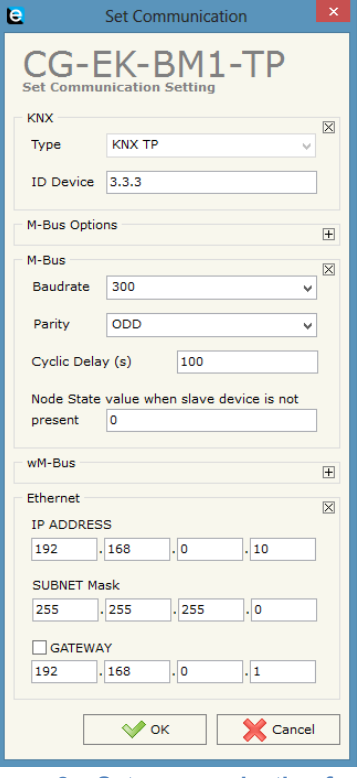

**Figure 8 – Set communication form**

You can access the form by pressing the *Set Communication* button in the main form (see Figure 2 – Main form of the application program).

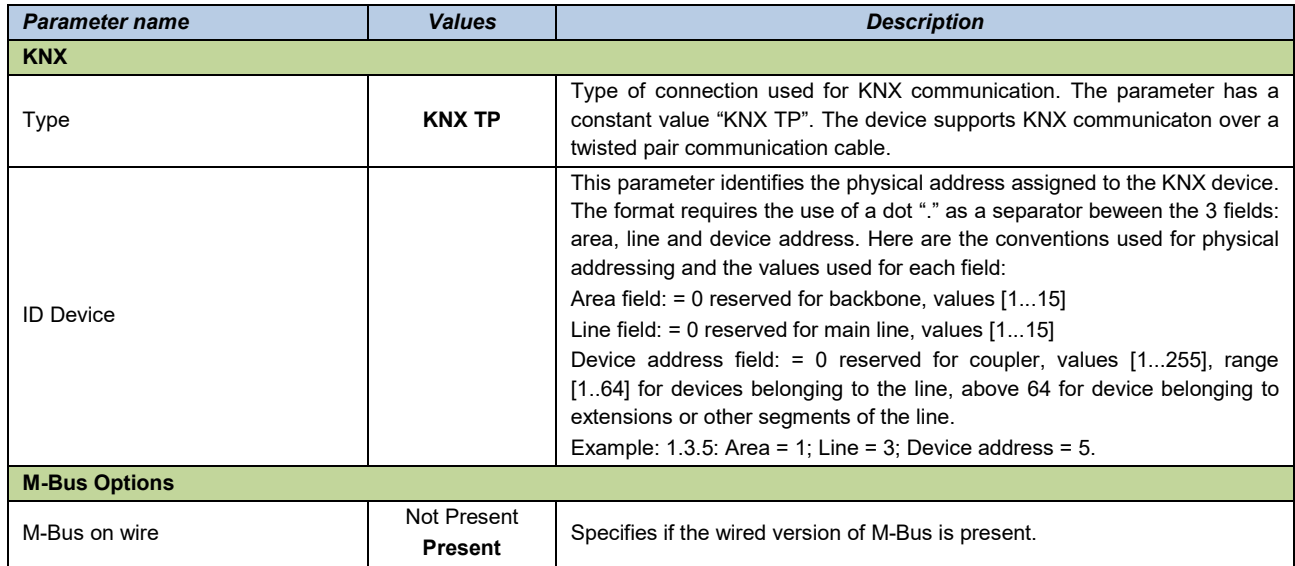

Description of fields in *Set communication* form.

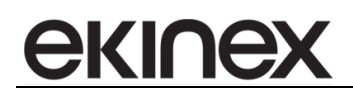

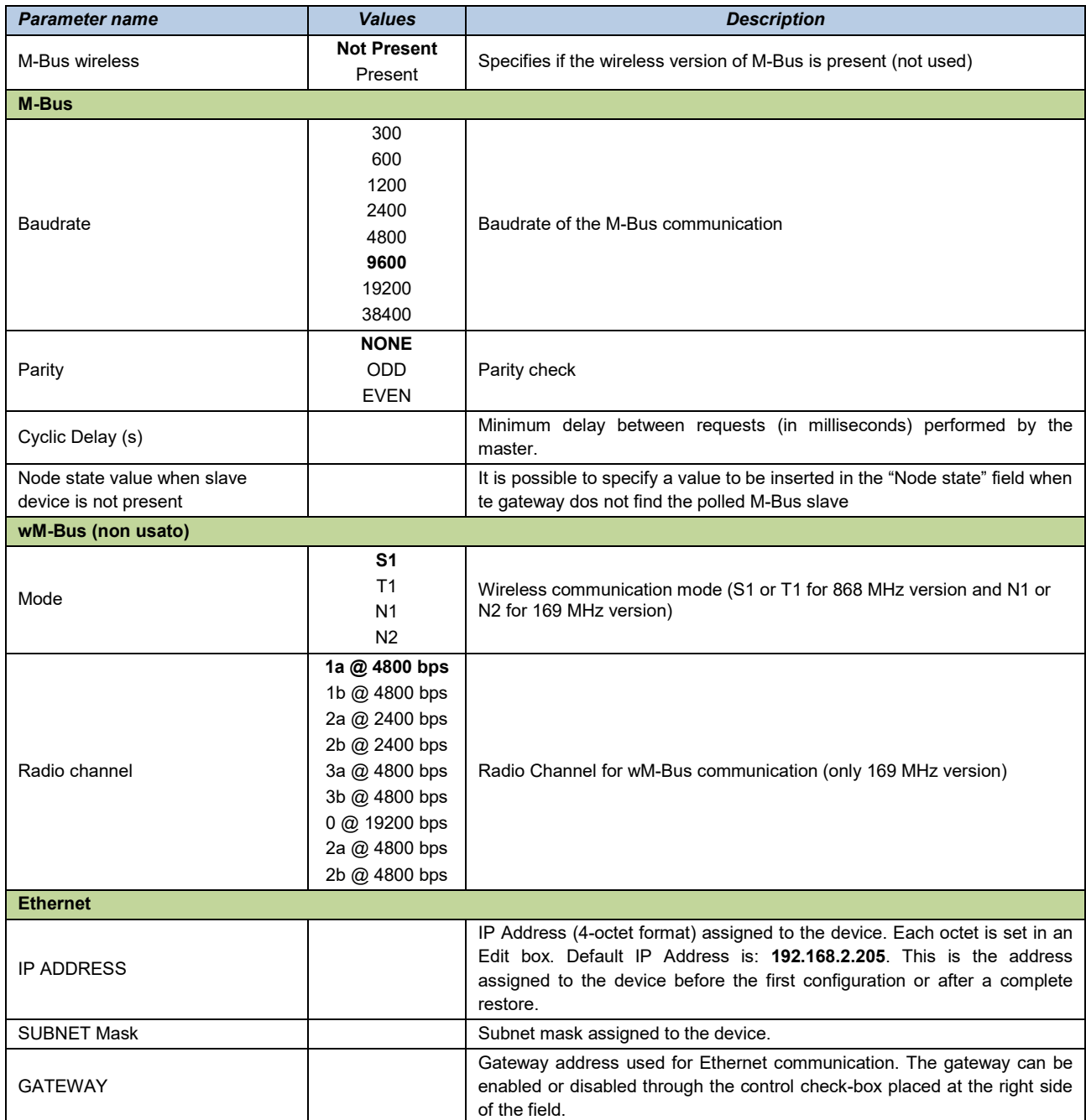

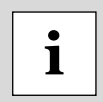

Please refer to the technical documentation of the slave device in order to set the correct **1** parameters of the serial communication. Incompatible values of these parameters may prevent the correct exchange of frames.

# <span id="page-17-0"></span>**5.4 KNX communication object configuration**

In this section we define communication objects sent or acquired over the KNX network. You can access the form by pressing the *KNX Access* button in the main form (see Figure 2 – Application program main form).

| <b>IE</b>                                                                           | <b>KNX Set Access</b><br>and the |       |                                     |             |                 |               |        |        |   |   |                | $\mathbf{x}$ |         |           |                |                                                                                    |              |
|-------------------------------------------------------------------------------------|----------------------------------|-------|-------------------------------------|-------------|-----------------|---------------|--------|--------|---|---|----------------|--------------|---------|-----------|----------------|------------------------------------------------------------------------------------|--------------|
|                                                                                     | <b>KNX Set Access</b>            |       | CG-EK-BM1-TP                        |             |                 |               |        |        |   |   |                |              |         |           |                |                                                                                    |              |
| 'N                                                                                  |                                  |       | <b>Enable Source Add Dest/Group</b> | <b>APCI</b> | <b>Priority</b> | <b>Format</b> |        |        |   |   |                |              |         |           |                | Extended ReTest OnCMD OnChange OnTimer Poll Time Position Bit Mode Length Mnemonic | $\wedge$     |
|                                                                                     | ☑                                | 2.4.8 | 31/7/255                            |             | Normal          | None          |        | Е      |   |   | $\overline{v}$ | 1000         | $\circ$ | <b>No</b> | $\overline{2}$ |                                                                                    |              |
|                                                                                     | $\overline{v}$                   |       |                                     |             |                 |               |        | $\Box$ | п | П | г              |              |         |           |                |                                                                                    |              |
| 3                                                                                   | $\overline{\mathbf{v}}$          |       |                                     |             |                 |               | $\Box$ | П      | п | п |                |              |         |           |                |                                                                                    |              |
|                                                                                     | $\overline{\mathbf{v}}$          |       |                                     |             |                 |               | $\Box$ | $\Box$ | n | □ |                |              |         |           |                |                                                                                    |              |
| 5.                                                                                  | $\overline{\mathbf{v}}$          |       |                                     |             |                 |               | $\Box$ | ◘      | П | П | П              |              |         |           |                |                                                                                    |              |
| 6                                                                                   | $\overline{\mathbf{v}}$          |       |                                     |             |                 |               | Е      | $\Box$ | П | П | г              |              |         |           |                |                                                                                    |              |
|                                                                                     | $\overline{\mathbf{v}}$          |       |                                     |             |                 |               | Π      | П      | п |   |                |              |         |           |                |                                                                                    |              |
| 8                                                                                   | $\overline{\mathbf{v}}$          |       |                                     |             |                 |               | $\Box$ | $\Box$ |   |   |                |              |         |           |                |                                                                                    |              |
| ۹                                                                                   | $\overline{\mathbf{v}}$          |       |                                     |             |                 |               |        | $\Box$ | п |   |                |              |         |           |                |                                                                                    | $\checkmark$ |
| Insert Row<br>Delete Row<br>X Cancel<br>$\vee$ ok<br>Copy Row<br><b>T</b> Paste Row |                                  |       |                                     |             |                 |               |        |        |   |   |                |              |         |           |                |                                                                                    |              |

**Figure 9 – KNX Set Access form**

The form contains a configurable grid. Each record allows you to assign the properties for each communication object exchanged over the KNX network. In order to make the management of a significant number of data easier, after selecting a record it is possible to delete it from the project, insert a new record in a specific position and perform copy/paste of a previously configured record.

#### Description of fields in *KNX Set Access* form

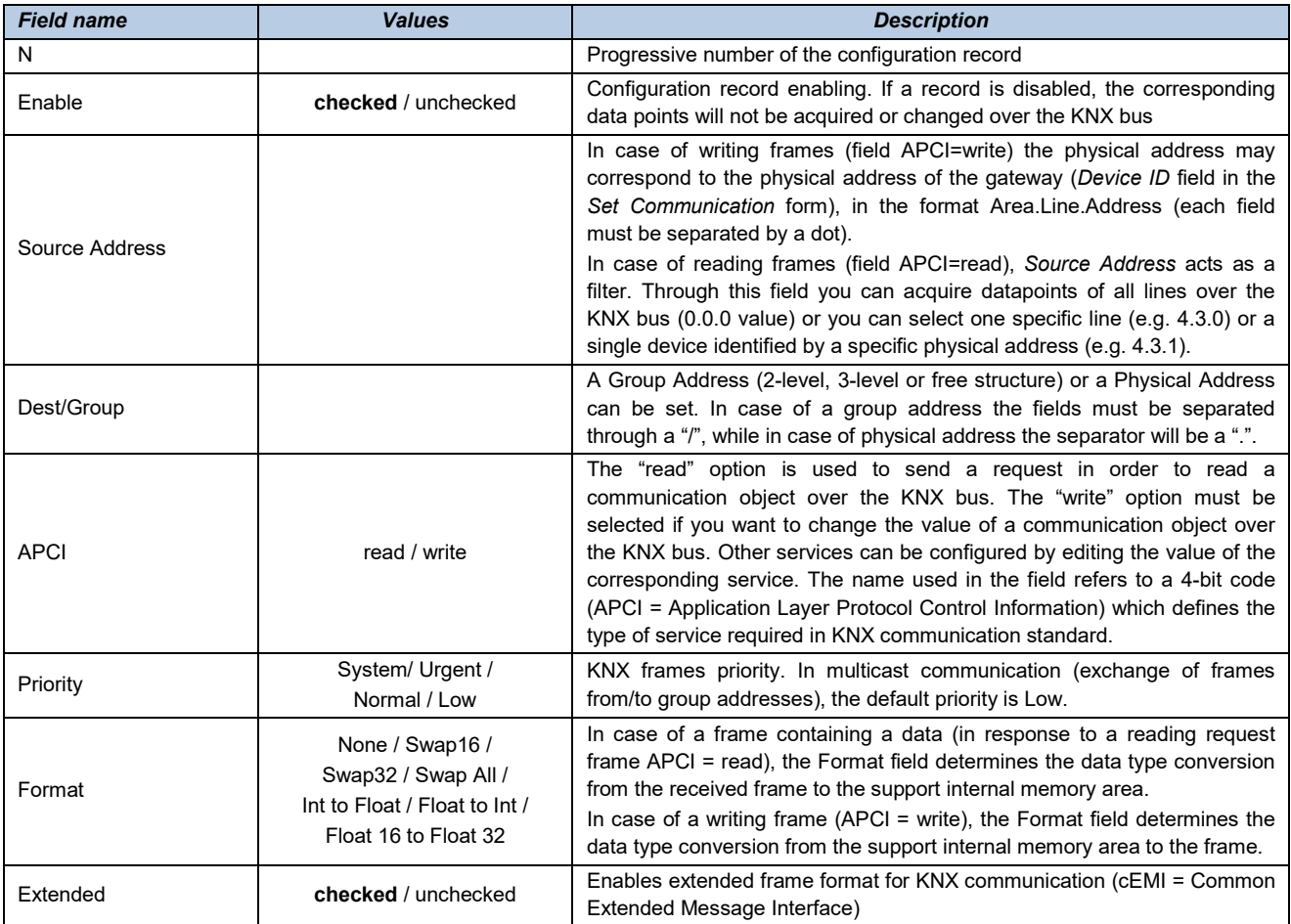

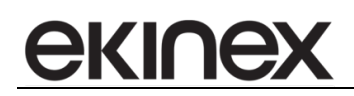

**i**

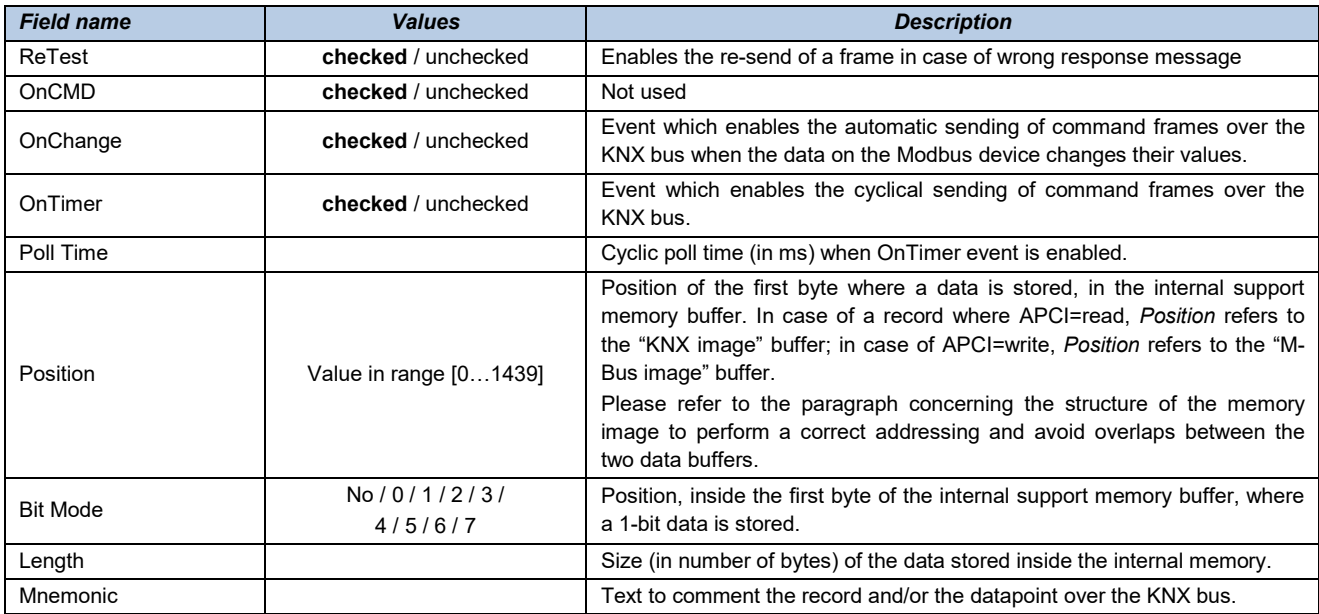

If *OnChange* field is selected, *OnTimer* in selected and *Poll Time* ≠ 0, the gateway will send the commands both cyclically and on change of the data acquired over the M-Bus network.

If *OnChange* and *OnTimer* fields are not selected, the gateway will only store the communication objects exchanged through the multicast frames over the KNX network ("sniffer" function).

#### Conversion types of internal data selectable through *Format* field:

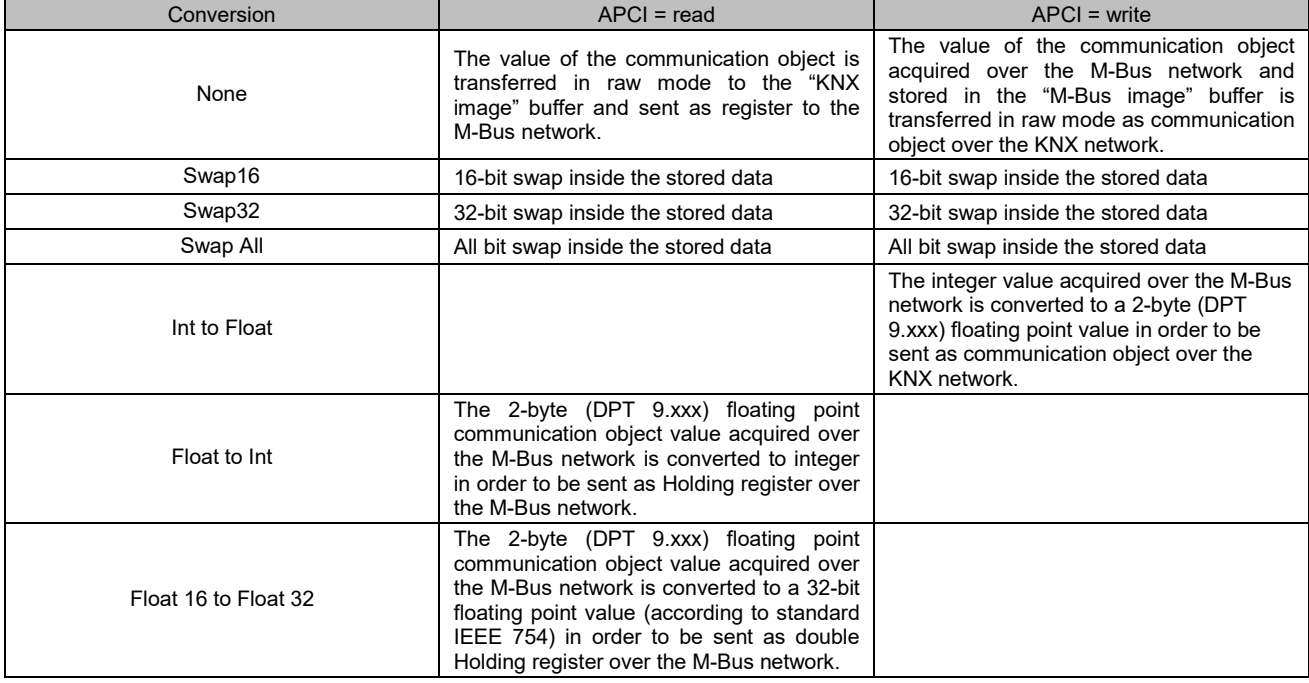

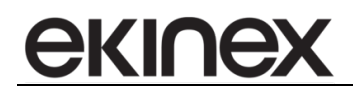

# <span id="page-19-0"></span>**5.5 M-Bus registers configuration**

In this section we define the registers read or written over the M-Bus network. You can access the form *M-Bus Network* by pressing the *M-Bus* button in the main form (see Figure 2 – Application program main form).

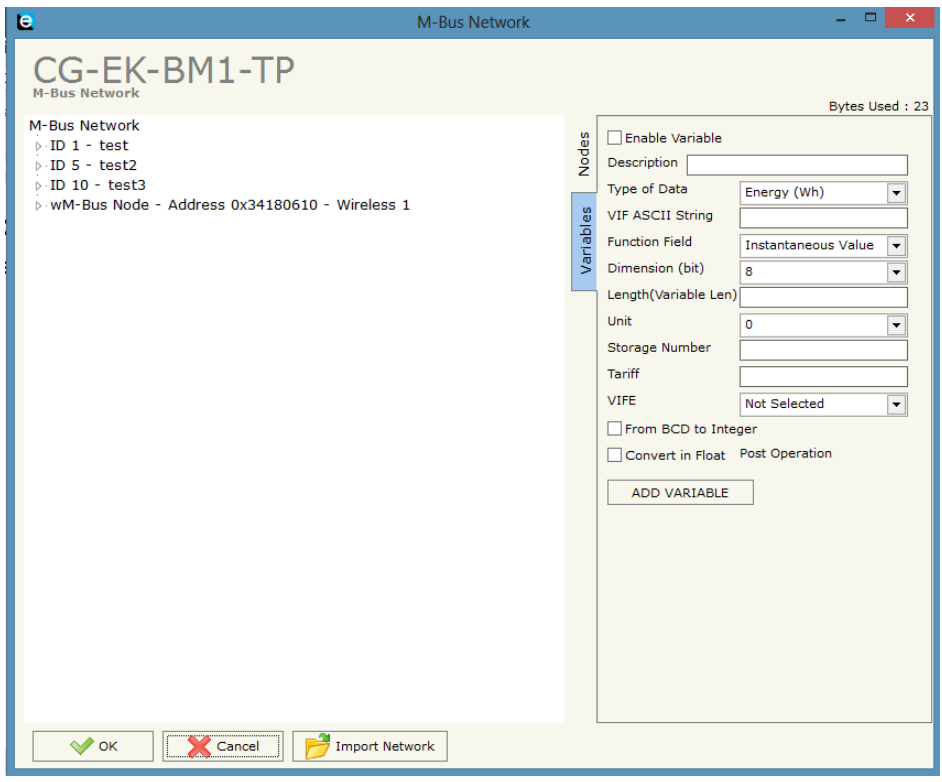

**Figure 10a - M-Bus Network form – Nodes when M-Bus = M-Bus on wires**

In the *Nodes* section it is possible to create the nodes of the M-Bus network or modify existing ones.

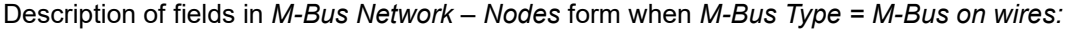

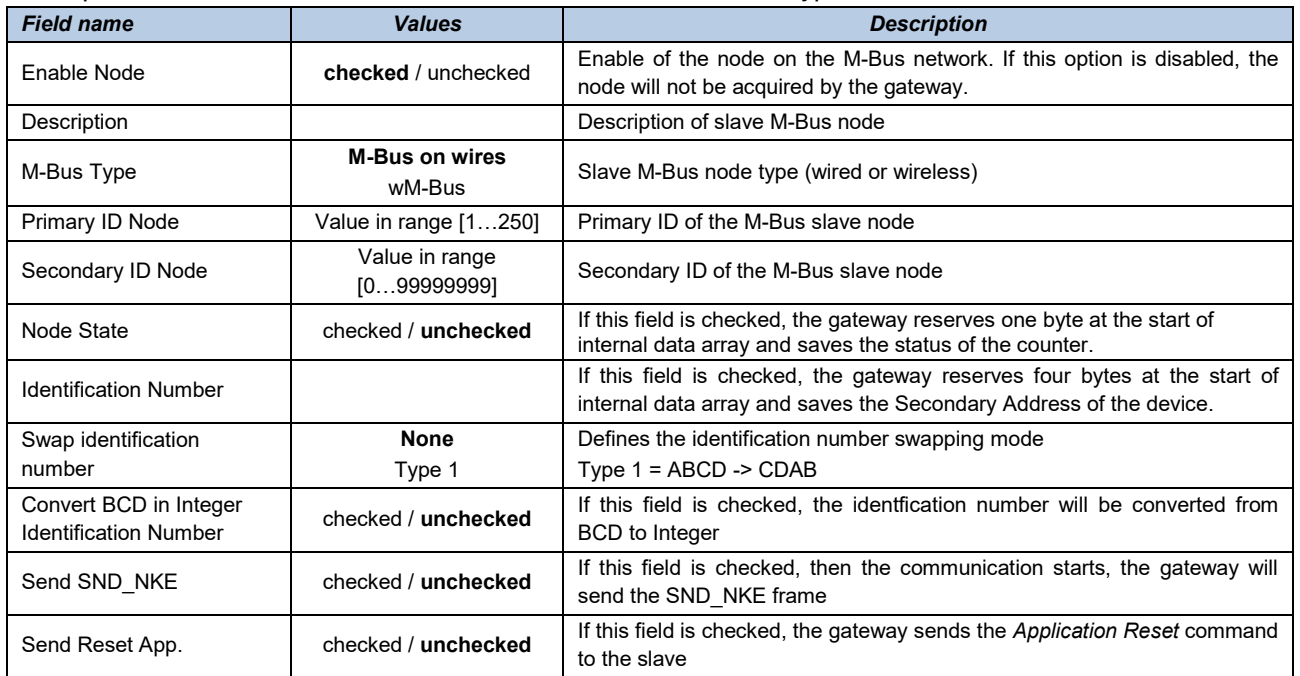

# ekinex

### **Gateway configuration manual M-Bus master/KNX TP – EK-BM1-TP20/40/80/160**

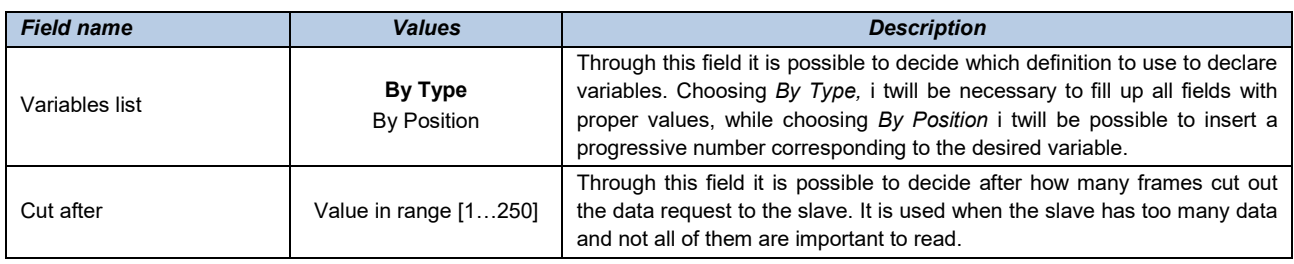

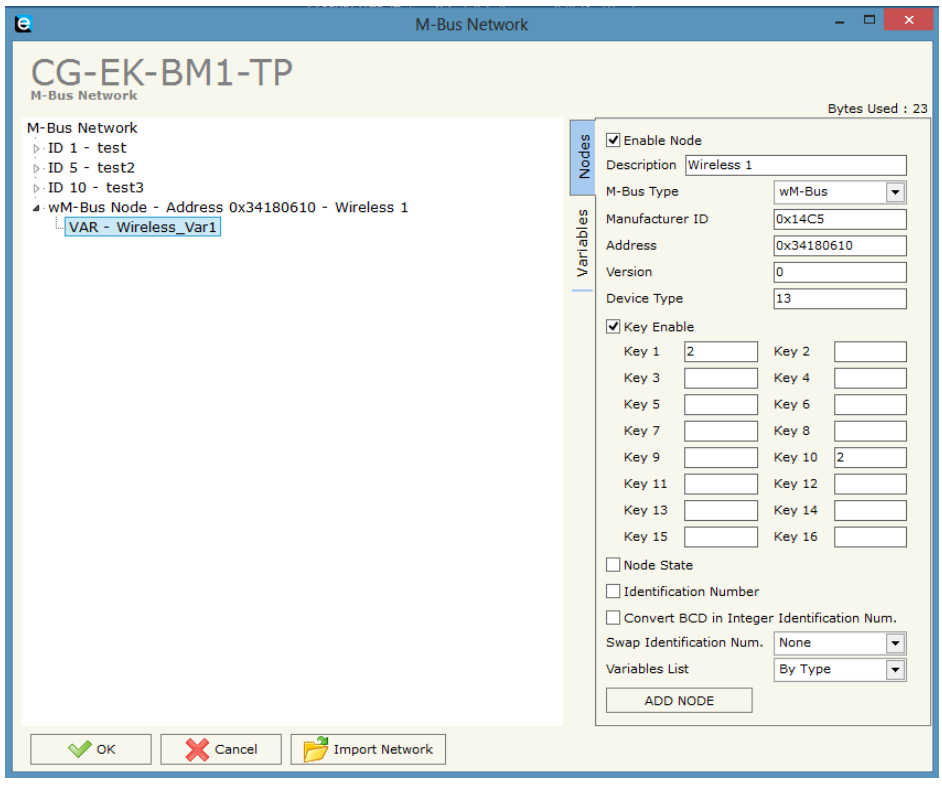

**Figure 10b - M-Bus Network Form – Nodes when M-Bus = wM-Bus** 

#### Description of fields in *M-Bus Network – Nodes* form when *M-Bus Type = wM-Bus:*

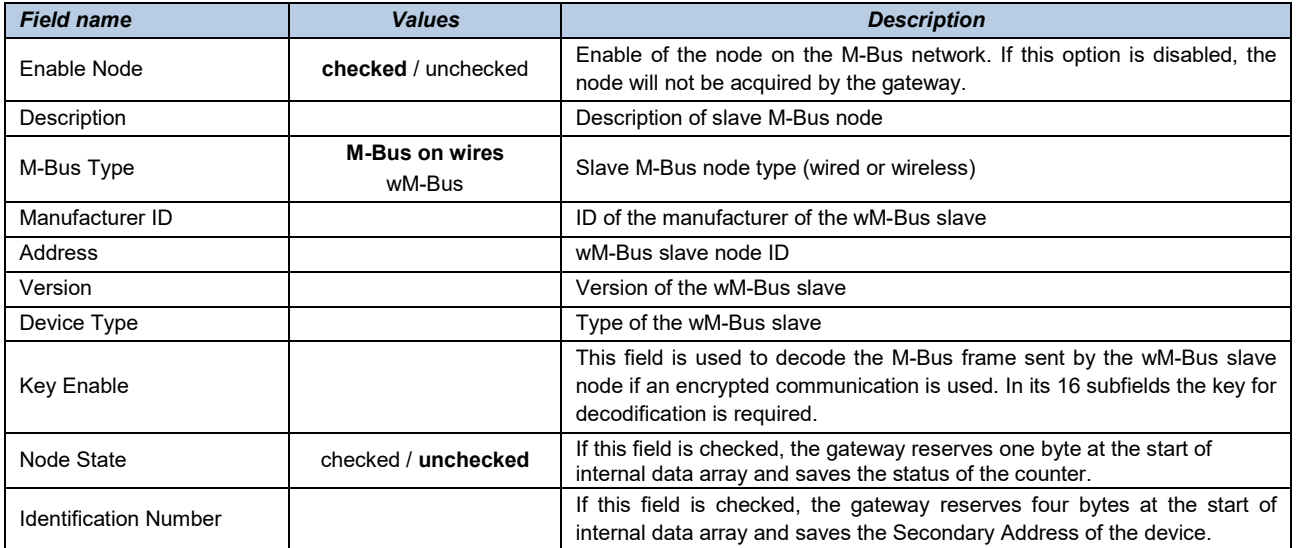

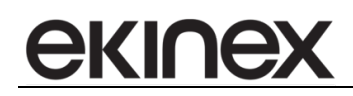

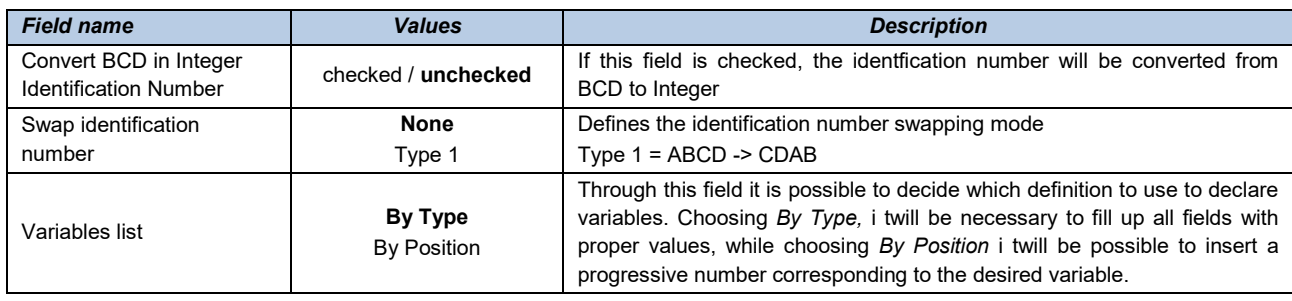

After filling up the above fields, by pressing *Add Node* button the new node will appear on the left. To edit an existing node you have to select it from the table on the left, edit the desired properties then press *Modify Node* button.

After selecting the desired node, by pressing on *Variables* you can access the *Variables* section, which is used to create new variables or edit existing ones.

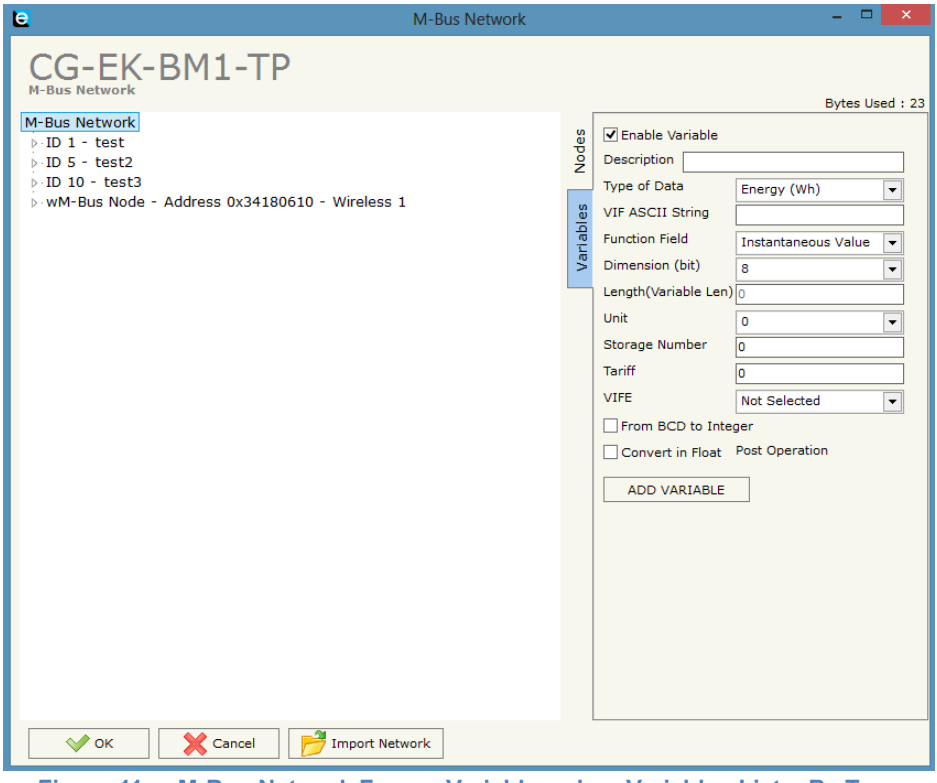

**Figure 11a - M-Bus Network Form – Variables when Variables List = By Type**

|  |  | Description of fields in M-Bus Network – Variables form when Variables List = By Type |
|--|--|---------------------------------------------------------------------------------------|
|--|--|---------------------------------------------------------------------------------------|

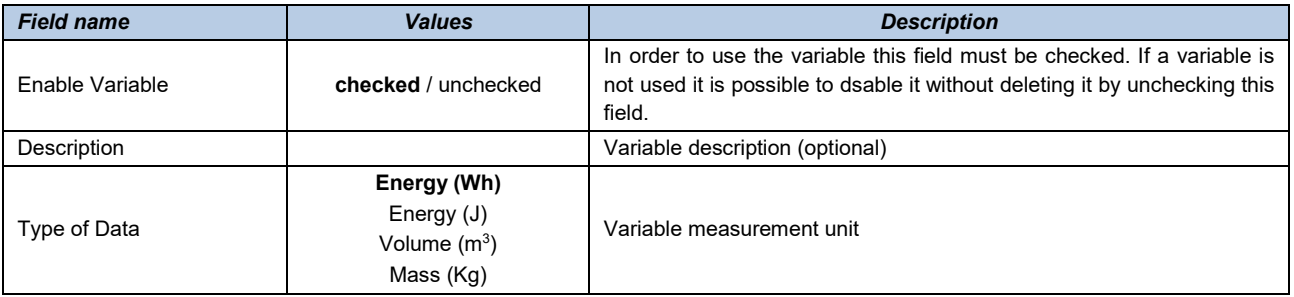

![](_page_22_Picture_0.jpeg)

![](_page_22_Picture_274.jpeg)

![](_page_23_Picture_189.jpeg)

![](_page_23_Picture_190.jpeg)

![](_page_23_Picture_191.jpeg)

![](_page_23_Picture_192.jpeg)

After filling up the above fields, by pressing *Add Variable* button the new variable will appear on the left, under the corresponding node. To edit an existing variable you have to select it from the table on the left, edit the desired properties then press *Modify Variable* button.

It is possible to copy, paste or delete a node or a variable by right clicking with the mouse.

It is possible to copy and paste a variable from one node to another, or from one project to another, as well as copy and paste a whole node with all its variables.

![](_page_24_Picture_0.jpeg)

# <span id="page-24-0"></span>**5.6 Configuration update**

The implemented configuration and possibly the updated firmware can be downloaded by pressing the *Update Device* button in the main form of the application program (see Figure 2 – Main form of the application program).

There can be 2 possible update sequences, the first in case the IP address assigned to the device is unknown, the second in case the IP address is known.

![](_page_24_Picture_217.jpeg)

**Figure 12 - Update configuration form**

![](_page_24_Picture_218.jpeg)

**Figure 13 - Download options form**

Sequence to follow in case of unassigned or unknown IP address:

- Power off the device
- Set the 1-way microswitch A (see Figure 1 Switching, display and connection elements) to ON position
- Power on the device
- Connect PC and device by means of an Ethernet cable. Make sure that the PC's network parameters are consistent with the IP address assigned to the device in Boot Mode **192.168.2.205.** Otherwise, change the PC's network settings
- Write the IP address **192.168.2.205** inside the Update Configuration form (see Figure 12 Update configuration form)
- Press *Ping* button; if you correctly applied the procedure, the text "*Device found!*" will appear
- Press *Next* button
- Select the desired options (see Figure 13 Download options form): firmware update, configuration update or both
- Press *Execute update firmware* button
- When all operations are completed (see Figure 14 Update in progress) shut down the device
- Set the 1-way microswitch A (see Figure  $1 -$  Switching, display and connection elements) to OFF position
- Power on the device

If the sequence is successful, this means that firmware and/or configuration has been correctly downloaded on the device.

![](_page_25_Picture_3.jpeg)

Sequence to follow in case of known IP address:

- Power on the device with PC and device connected by means of an Ethernet cable
- Provide the device IP address (see Figure 12 Update configuration form). Make sure that the PC's network parameters are consistent with the IP address assigned to the device**.** Otherwise, change the PC's network settings
- Press *Ping* button; if you correctly applied the procedure, the text "*Device found!*" will appear (see Figure 12 – Update configuration form)
- Press *Next* button (see Figure 12 Update configuration form)
- Select the desired options (see Figure 13 Download options form): firmware update, configuration update or both
- Press *Execute update firmware* button
- When all operations are completed (see Figure 14 Update in progress) the device automatically switches back to Normal mode.

If the sequence is successful, this means that firmware and/or configuration has been correctly downloaded on the device.

![](_page_25_Picture_13.jpeg)

It is recommended to update the firmware when a new version of the application program is installed or when configuring the device for the first time.

In case the update procedure goes into PROTECTION mode (see Figure 15 – Update error, "Protection" mode), you may want to check the following:

![](_page_25_Picture_16.jpeg)

![](_page_26_Picture_0.jpeg)

- Repeat the update sequence
- Reboot your PC
- When running the program on a Virtual Machine, close it and rerun the program using the primary OS
- When using Windows 7 or later, make sure the user has administrator privileges
- Pay attention to firewall settings
- Check LAN configuration

![](_page_26_Picture_8.jpeg)

In case of manual firmware update, replace "Sim67811.sim" file in the system folder "C:\Program Files (x86)\Ekinex\Compisitor\_CG-EK-BM1-TP\Master". After replacing, open *Update configurazione* form (see Figure 12 – Update configuration form) in the application program and start the proper sequence.

![](_page_27_Picture_0.jpeg)

# <span id="page-27-0"></span>**6 Warning**

- Installation, electrical connection, configuration and commissioning of the device can only be carried out by qualified personnel.
- Opening the housing of the device causes the immediate end of the warranty period.
- ekinex<sup>®</sup> KNX defective devices must be returned to the manufacturer at the following address:

EKINEX S.p.A. Via Novara 37, I-28010 Vaprio d'Agonga (NO) Italy.

# <span id="page-27-1"></span>**7 Other information**

- This application manual is aimed at installers, system integrators and planners
- For further information on the product, please contact the ekinex® technical support at the e-mail address: support@ekinex.com or visit the website www.ekinex.com
- KNX® and ETS® are registered trademarks of KNX Association cvba, Brussels

© EKINEX S.p.A. The company reserves the right to make changes to this documentation without notice.